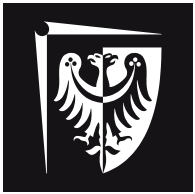

# Politechnika Wrocławska

Katedra Inżynierii Biomedycznej, Mechatroniki i Teorii Mechanizmów

## **LABORATORIUM Podstawy mechatroniki**

**Komputerowa akwizycja i analiza obrazu**

**Wrocław 2015**

## **Laboratorium układów mechatronicznych**

#### Nazwa stanowiska: **Stanowisko do komputerowej akwizycji i analizy obrazu**

Widok stanowiska:

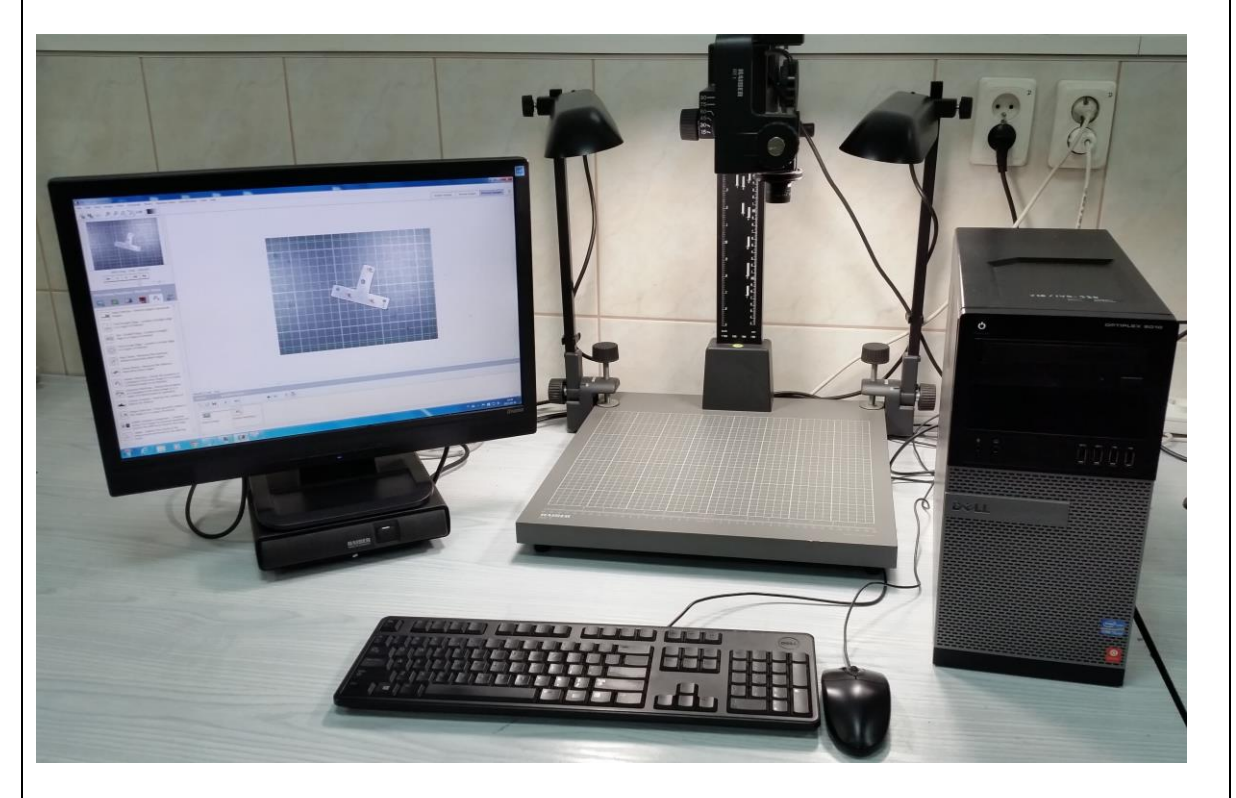

Opis stanowiska:

Stanowisko zbudowane jest z kamery cyfrowej Basler A601f, sterownika National Instruments NI PCI−8252 (IEEE 1394), komputera PC oraz środowiska do akwizycji i analizy obrazu National Instruments Vision Assistant oraz LabView.

Cel zajęć:

Celem ćwiczenia jest dla podanej grupy elementów (a. łączniki montażowe, b. świece zapłonowe, c. elementy elektroniczne):

- 1.) opracować algorytm akwizycji obrazu,
- 2.) opracować algorytm weryfikacji poprawności podstawowych cech danej grupy elementów,
- 3.) napisać program analizujący w środowisku NI Vision Assistant,
- 4.) dokonać procedury automatycznej weryfikacji,
- 5.) opracować raport.

## 1. Cel zajęć

Współczesna technika wytwórcza charakteryzują się wysokim poziomem zautomatyzowania produkcji wielu komponentów. Elementy te produkowane są w wielkich ilościach. Naturalna potrzebą jest wyeliminowania z dalszego toku produkcji elementów wadliwych, uszkodzonych. Ludzka inspekcja takich elementów jest procesem długotrwałym, nużącym i obarczonym pewnym błędem. Naturalnym rozwiązaniem do zautomatyzowanie tej procedury jest zastosowaniem systemów wizyjnych, które dokonają analizy pojedynczych elementów, sprawdzą poprawność, w razie potrzeby odrzucą braki i wygenerują raport.

Algorytmy badania poprawności elementów bazują na wizyjnym pomiarze specyficznych parametrów dla analizowanych elementów. Elementy będące poza określoną tolerancją zostają odrzucone. Systemy wizyjne mogę dokonywać pomiarów odległości, średnicy, kątów, kształtów itd. Systemy analizy obrazu rozpoznają kolory, obliczają powierzchnie wyspecyfikowanych obszarów, zliczają elementy, rozpoznają tekst, czytają kody kreskowe itp. Typowe zastosowania to weryfikacja elementów w automatycznych liniach montażowych, sprawdzanie komponentów elektronicznych, inspekcja pakowania farmaceutyków itd.

Typowy system wizyjny zbudowany jest z części odpowiedzialnej za akwizycje obrazu: kamera cyfrowa, statyw oraz oświetlenie oraz z części analitycznej odpowiedzialnej za przesył i obróbkę obrazu: komputer ze sterownikiem oraz oprogramowanie.

Na rys. 1.1 przedstawiono stanowisko akwizycji i analizy obrazu w Laboratorium Mechatroniki. Stanowisko zbudowane jest z kamery cyfrowej Basler A601f, sterownika National Instruments NI PCI−8252 (IEEE 1394), komputera PC oraz środowiska do analizy obrazu National Instruments Vision Assistant oraz LabView.

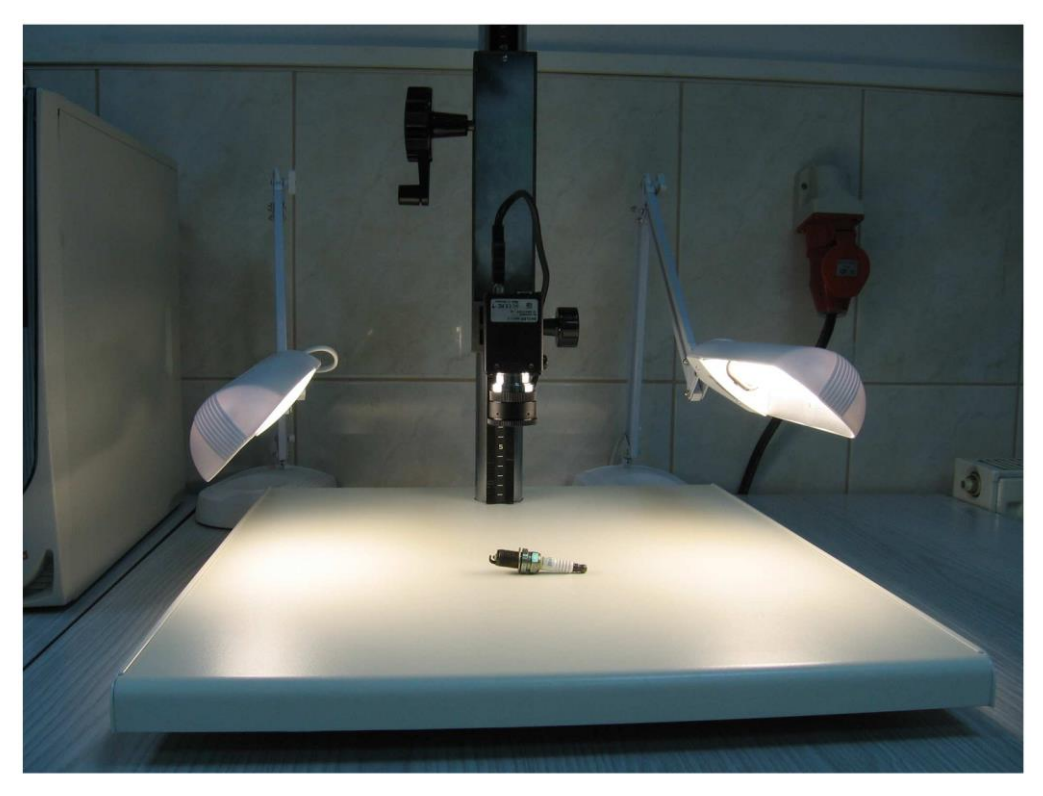

Rys. 1.1. Widok stanowiska do akwizycji obrazu

Celem ćwiczenia jest dla podanej grupy elementów (a. łączniki montażowe, b. świece zapłonowe, c. elementy elektroniczne):

- 1.) opracować algorytm akwizycji obrazu,
- 2.) opracować algorytm weryfikacji poprawności podstawowych cech danej grupy elementów,
- 3.) napisać program analizujący w środowisku NI Visom Assistant,
- 4.) dokonać procedury automatycznej weryfikacji,
- 5.) napisać raport.

## 2. Akwizycja obrazu w środowisku NI Vision Assistant

Stanowisko wyposażone jest w monochromatyczną kamerę Baslera A601f o maksymalnej rozdzielczości 656 x 491 pikseli oraz o 10 bitowej głębokości szarości. Z komputerem kamera połączona jest standardowym interfejsem IEEE 1394 (sterownik NI PCI−8252).

Na komputerze zainstalowane jest oprogramowanie do analizy wizji NI Vision Assistant 7.0, które przeznaczone jest do akwizycji obrazów w sposób ciągły (filmy do 30 klatek/s) w czasie rzeczywistym lub w formie pojedynczych ujęć.

Po włączeniu komputera, kamera jest gotowa do pracy. Kamera zasilana jest poprzez kabel interfejsu IEEE 1394 (Firewire). Analizowane przedmioty umieszczamy na stoliku pod kamerą. Położenie kamery można regulować we wszystkich kierunkach. Należy tak dopasować cały układ (kamera, statyw, stolik, przedmiot) aby przedmioty były umieszczone równolegle do obiektywu kamery. W razie potrzeby włączamy dodatkowe oświetlenie stolika.

Procedurę akwizycji obrazu rozpoczynamy poprzez uruchomienie programu **Vision Assistant 2012,** klikając na pulpicie ikonę programu.

W winiecie startowej programu (rys. 2.1) wybieramy polecenie *Acquire Image (Pozyskiwanie Obrazu),* które otwiera okno główne programu.

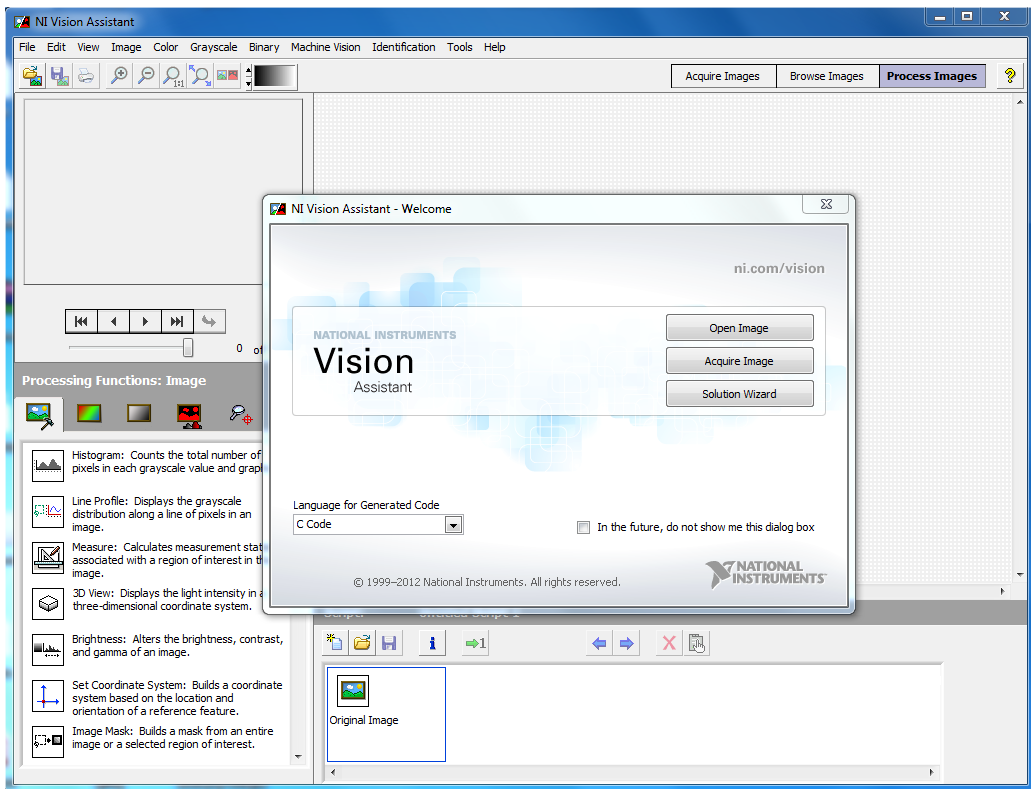

Rys. 2.1 Winieta startowa NI Vision Assistant

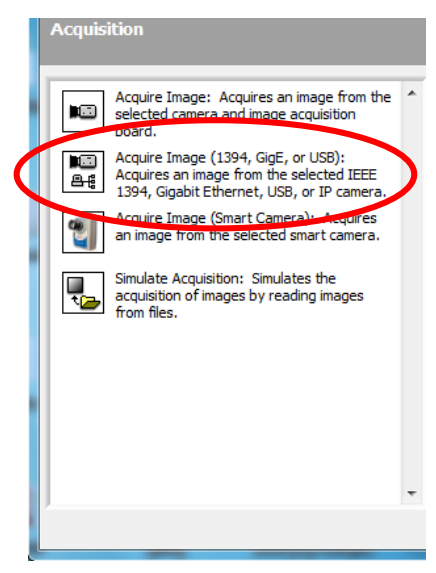

Rys. 2.2 Okno wyboru sygnału wizyjnego

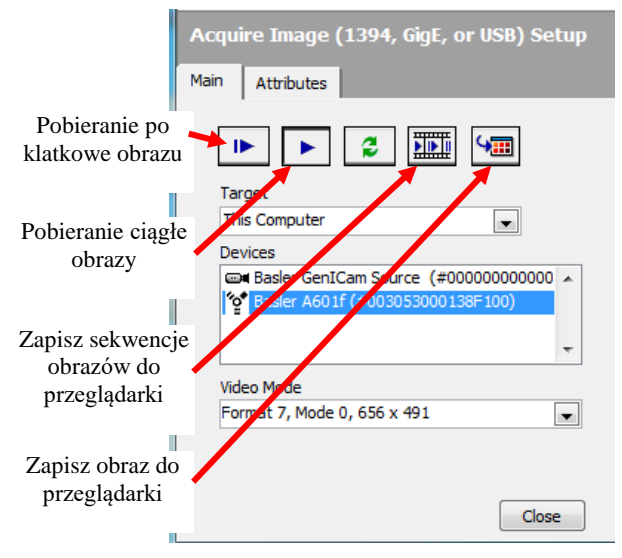

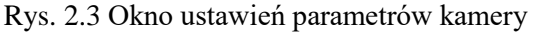

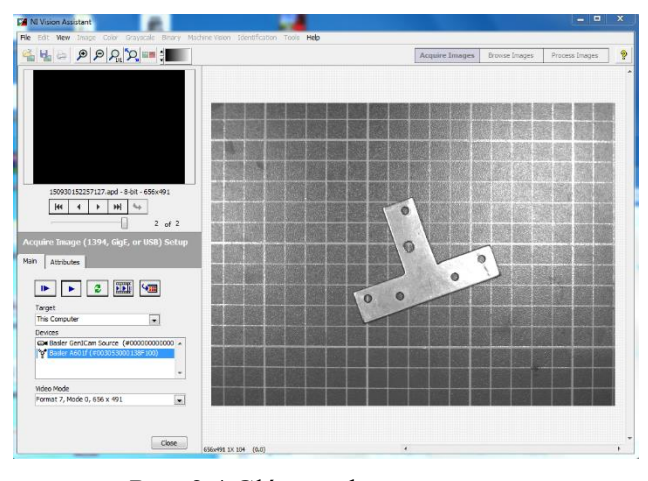

Rys. 2.4 Główne okno programu z pobranym obrazem

W pierwszym etapie wybieramy dostępne źródło sygnału wizji w naszym przypadku - kamera (IEEE 1394) (rys. 2.2).

Po wybraniu tej opcji otworzy się okno ustawień kamery oraz pobierania obrazu. Tryb video kamery (*Video mode)* należy ustawić jako *Format 7 (656x491)*  (rys. 2.3).

Na stoliku pod obiektywem należy ustawić element poddawany analizie. Obiekt należy ustawić centralnie pod obiektywem. Aby uniknąć zniekształceń trapezowych należy sprawdzić równoległość ustawienia obiektywu nad stolikiem. W razie potrzeby należy włączyć dodatkowe oświetlenie.

Pobieranie obrazu w sposób ciągły włączamy ikoną oznaczoną trójkątem (rys. 2.3). W oknie głównym pojawi się pobierany obraz (rys. 2.4). Ostrość i jasność należy dobrać empirycznie ustawiając na obiektywie kamery odpowiednie parametry przesłony i ostrości.

Po ustaleniu poprawnych parametrów kamery, oświetlenia i odpowiedniego ustawienia przedmiotu (kadrowanie) można taki obraz zapisać do podręcznej przeglądarki. Po zapisaniu obraz jest dostępny do dalszych analiz.

Zapis aktywnej klatki wywołujemy ikoną oznaczoną matrycą prostokątów z łamaną strzałką (rys. 2.3).

Po zapisaniu ujęcia można zmieniać kadrowanie i dokonywać kolejnych zapisów.

Jeżeli przygotowujemy do analizy wizyjnej szereg elementów to po kolei każdemu należy zrobić zdjęcie i zapisać do przeglądarki.

Należy pamiętać o tym, że jeżeli zdjęcia później maja być poddane dalszym analizom to wszystkie maja być wykonane przy takich samych ustawieniach kamery (ostrości i przesłony) oraz stałych ustawieniach kamery nad stolikiem.

| <b>FA NI Vision Assistant</b><br>Edit View Image Color Grayscale Binary Machine-Vision Identification Tools Help<br>File |                                        | $\frac{1}{2}$               |
|----------------------------------------------------------------------------------------------------|----------------------------------------|-----------------------------|
| $\text{P}\text{P}\text{P}_{\text{m}}\text{P}_{\text{m}}\text{P}_{\text{m}}\text{P}_{\text{m}}$<br>a                      | Acquire Images<br><b>Browse Images</b> | Ð<br>Process Images         |
| 高雅拉克<br>※ 信頼概要<br>* VISSAURER<br><b>ABRICATES ACTS 30</b><br>Ð<br>化四侧周                                                   | $-4$                                   |                             |
| DASA 2009 B<br><b>BERFORDS KICHER</b><br><b>BATHTINGS</b><br>×<br>外外线路<br><b>All Links</b><br>                           |                                        |                             |
|                                                                                                    |                                        |                             |
| >> New image: 150930154253548.apd <<                                                                                     | 656 x 491                              | 8 bits                      |
| ■ 留 略<br>$\circ$<br>$ +\rangle$<br>H<br>$\mathbf{u}$<br>$ 44\rangle$<br>44<br>$\mathbf{r}$                               |                                        | Image 6 of 7<br>Page 1 of 1 |

Rys. 2.5 Pobrane zdjęcia w przeglądarce

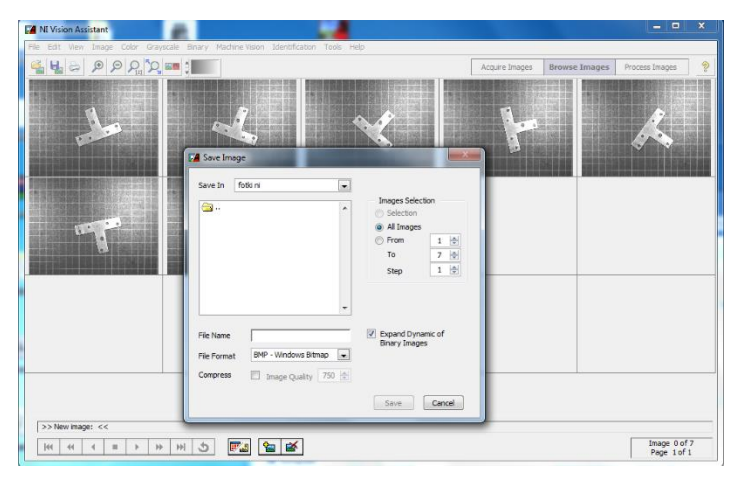

Rys. 2.6 Okno zapisu pobranych zdjęć

Po zrobieniu i zapisaniu wszystkich ujęć zamykamy procedurę pobierania obrazu poleceniem *Close (Zamknij)* (rys. 2.3 i 2.4).

Po wywołaniu tego polecenia otwieramy okno przeglądarki (*Browse Images) (rys. 2.5)*, gdzie można zobaczyć wszystkie stworzone ujęcia.

Poleceniem z menu górnego *File - >Save image (Plik -> Zapisz obraz)*  możemy zapisać utworzone zdjęcia w postaci pojedynczych klatek w wybranym formacie (TiFF, bmp, jpg itp.) na dysku (rys. 2.6).

W oknie zapisu obrazu (rys. 2.6) możemy wybrać, które ujęcia zapisujemy, format, sposób automatycznego nazywania, folder do zapisu .itp.

Zapisem na dysk kończymy procedurę akwizycji obrazu.

## 3. Wizyjna inspekcja elementów w środowisku NI Vision Assitant

W tym podrozdziale zostanie opisany przykład wizyjnej inspekcji elementów mający na celu sprawdzenie czy analizowana część spełnia wszystkie warunki swojej specyfikacji technicznej. Procedura budowy algorytmu sprawdzającego poprawność oraz budowy programu zostanie opisana na przykładzie analizy zdjęć wspornika do mocowania rur.

Przykład ten został wzięty i opracowany na podstawie podręcznika "NI Vision Assistant **Tutorial"** (National Instruments, Austin, USA 2003) dostarczonego wraz z systemem NI Vision Assistant.

Na rys. 3.1 zamieszczono zdjęcie wspornika do mocowania rur. Celem niniejszego ćwiczenia jest opracowanie algorytmu i programu określającego podstawowe wymiary tego elementu i sprawdzenie czy mieszczą się w dopuszczalnym zakresie tolerancji. Przyjęto, ze parametrami poddanymi analizie będą:

- odległość między otworami,
- kąt zawarty pomiędzy otworami i punktem środkowym.

Na rys. 3.1 zamieszczono na elemencie schemat przeprowadzanych pomiarów wraz z dopuszczalnym zakresem tolerancji.

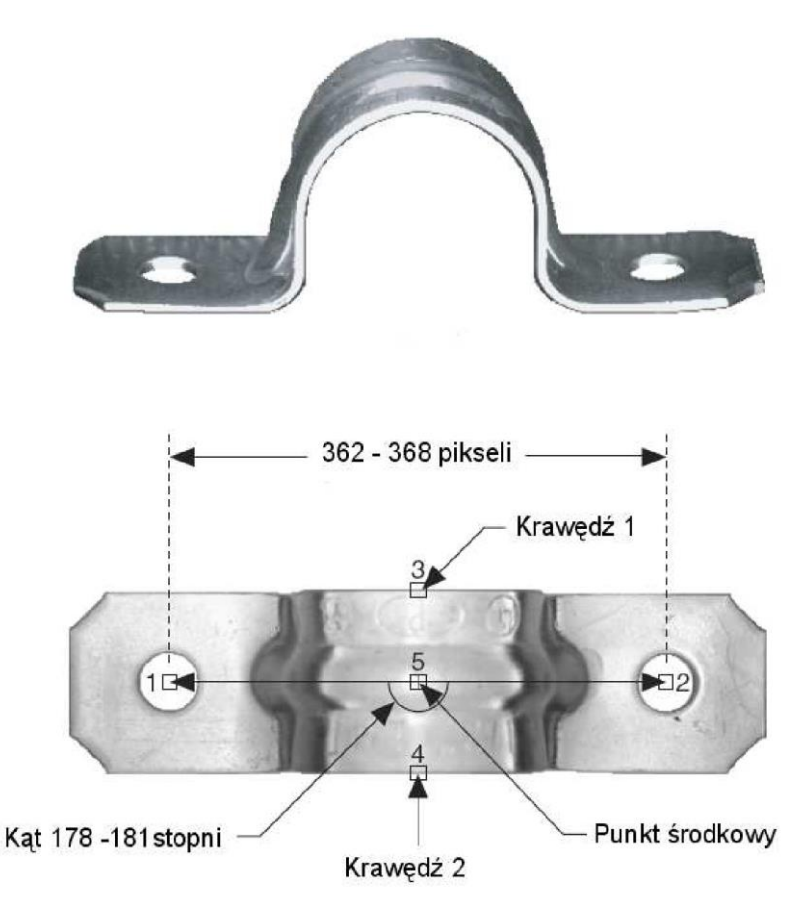

Rys.3.1. Wspornik do mocowania rur

Procedura analizy elementu zostanie przeprowadzona w systemie NI Vision Assistent na materiale zdjęciowym który został opracowany wcześniej i zapisany na dysku w folderze *c:\student\przykład1*. Metody akwizycji obrazu zostały opisane w rozdziale 2. Procedurę budowy algorytmu przeprowadzono w następujących etapach.

#### **Uruchamianie programu i ładowanie zdjęć**

- 1.) Uruchomić **Vision Assistant** klikając na pulpicie ikonę programu.
- 2.) W oknie powitalnym kliknąć polecenie *Load image* lub z menu górnego poleceniem *File->open* wczytać plik *c:\student\przykład1\wspornik1.jpg.*

#### **Poszukiwania punktów charakterystycznych obiektu**

Aby przeprowadzić automatyczne pomiary należy w pierwszej kolejności odszukać na zdjęciu punkty charakterystyczne obiektu do pomiarów. Do tego celu służą komendy na zakładce *Machine Vision* lub polecenia z menu górnego *Machine Vision* (rys. 3.2).

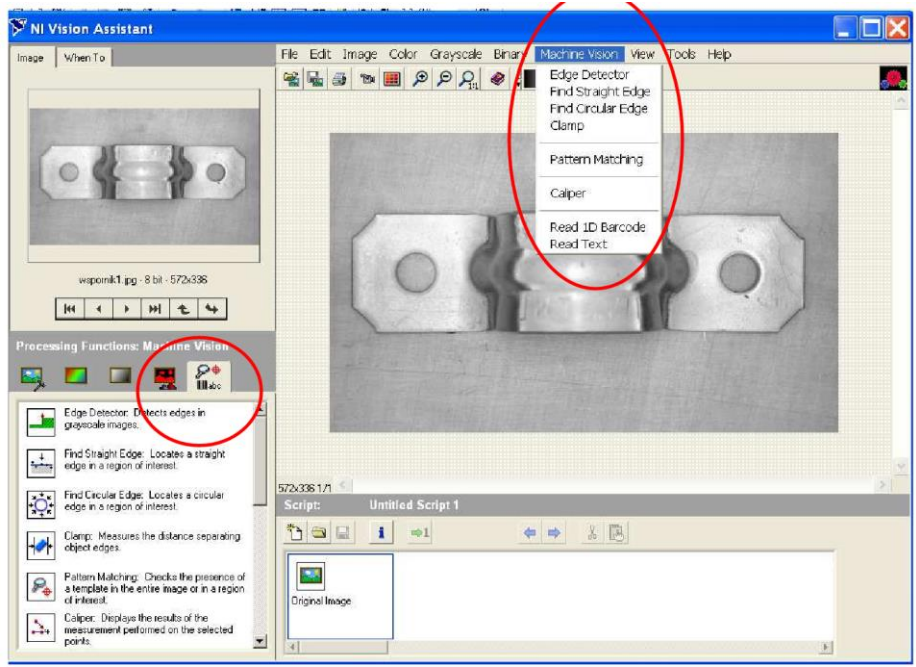

Rys.3.2. Polecenia Machine Vision (czerwone zaznaczenie)

3.) W pierwszej kolejności należy odszukać i zdefiniować obszary zawierające otwory. Zostanie to zrelizowane metodą *Pattern Matching* (Dopasowanie Wzorców). W tym celu należy użyć polecenia *Pattern Matching* na zakładce *Machine Vision* (lub użyć plecenia z z menu górnego *Machine Vision -> Pattern Matching*. Można zauważyć, że dostęp do poleceń jest poprzez ikony na zakładkach lub przez polecenia z menu górnego, w dalszej części opisu wskazywane będzie tylko jeden sposób wywołania polecenia).

Polecenie to służy do zdefiniowaniu wzorca, który będzie wykorzystywany do znalezienia na zdjęciu otworów. Po uaktywnieniu polecenia *Pattern Matching* wywołujemy polecenie *New Template (Twórz szablon)* (rys. 3.3) i wskazujemy na ekranie przy użyciu narzędzia *Rectangel tool (Prostok*ą*tny wycinek)* prostokątny obszar zawierający otwór (rys. 3.4).

Następnie klikamy *OK* w celu zakończenia definicji szablonu i zapisania na dysku. Zapisujemy szablon w folderze *c:\student\przykład1* jako plik *szablon1.png.*

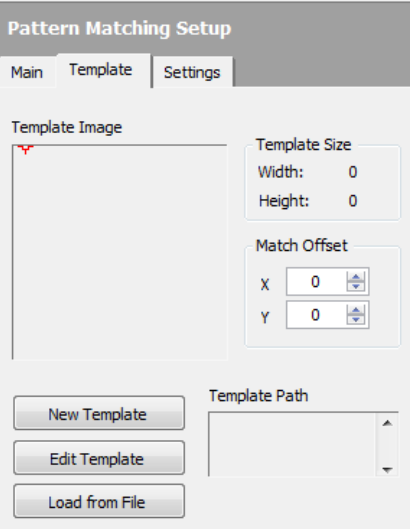

Rys. 3.3 Okno polecenia Pattern Matching

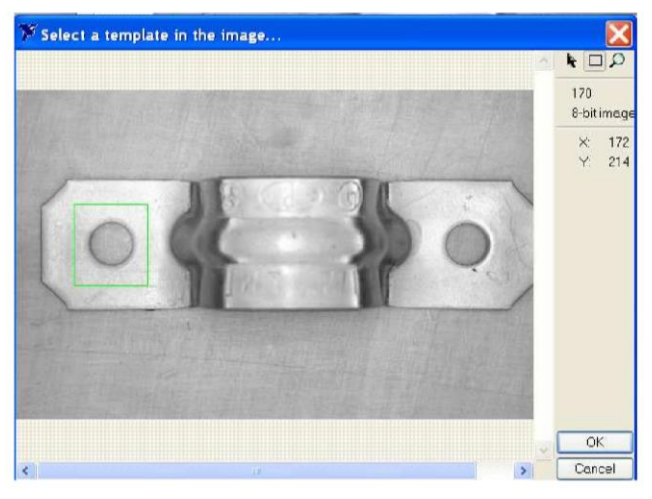

Rys. 3.4. Okno tworzenia szablonu

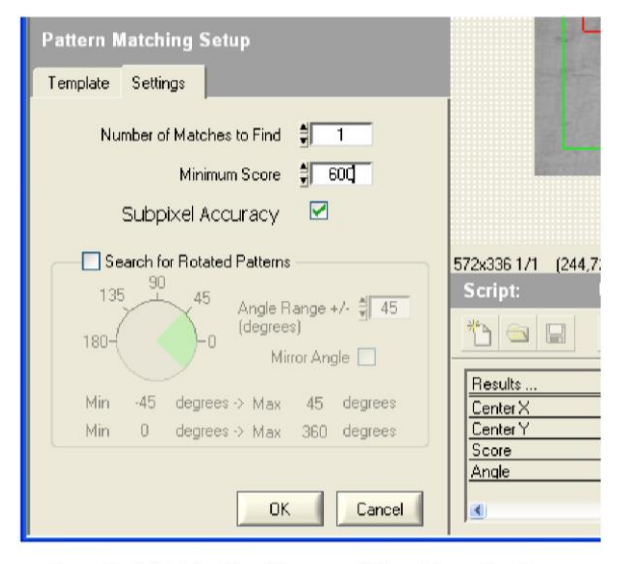

Rys. 3.5 Zakładka Pattern Matching Settings

W kolejnym etapie przechodzimy do procedury odnalezienia pierwszego otworu na bazie zdefiniowanego szablonu. W tym celu przechodzimy do zakładki *Settings (ustawienia)*  i ustawiamy pole *Number of matches to Find (Liczba obszarów do znalezienia)* na 1 (rys. 3.5). Ustawiamy poziom podobieństwa *Minimum Score* na 600 (im większy poziom tym bardziej poszukiwane obszary mają być podobne do szablonu, aby zostały odnalezione).

Zaznaczamy opcje *Subpixel Accuracy (podpixlowa dokładno*ść*)* i odznaczamy *Search for Rotated Pattern* (*szukaj obróconych szablonów*).

Przy pomocy *Rectangle Tool* wskazujemy obszar w którym ma znajdować się otwór, robimy to z dużym zapasem, tak aby zaznaczony obszar na pewno zawierał poszukiwany szablon. Po zaznaczeniu obszaru poszukiwań system odnajdzie szablon. W tym przypadku poziom podobieństwa wynosi 1000, gdyż poszukiwany obszar jest identyczny ze stworzonym szablonem.

Klikamy *OK* kończąc ten etap tworzenia skryptu analizy. W prawym dolnym oknie (*script)* można znaleźć bloki tworzonego skryptu identyfikacji elementów wspornika (rys. 3.6).

Kolejnym etapem będzie znalezienie drugiego otworu, bazując na zapisanym szablonie. Wybieramy ponownie polecenie *Pattern Matching* na zakładce *Machine Vision* (rys. 3.2) i wybieramy polecenie *Load from File (Załaduj plik)*(rys. 3.3) którym otwieramy utworzony *szablon1.png.*

Następnie przechodzimy do zakładki *Settings (ustawienia)* i ustawiamy pole *Number of matches to Find* na 1. Ustawiamy poziom podobieństwa *Minimum Score* na 600, zaznaczamy opcje *Subpixel Accuracy* odznaczamy *Search for Rotated Pattern* i odznaczamy *Search for Rotated Pattern*.

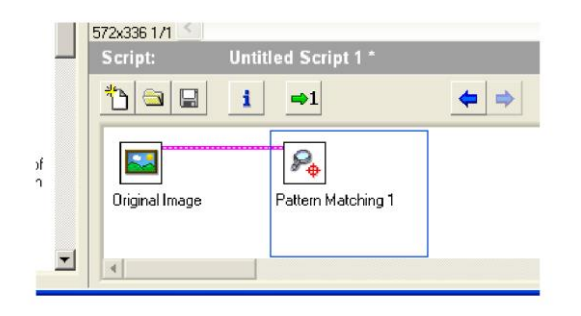

Rys. 3.6. Okno struktury skryptu

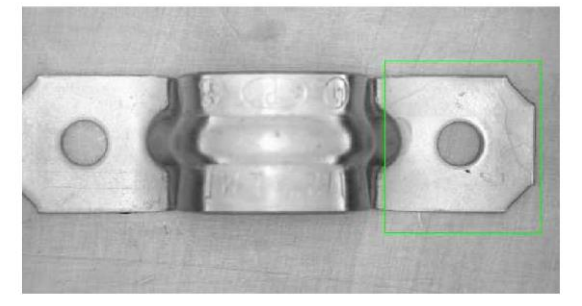

Rys. 3.7. Zaznaczenie obszaru drugiego otworu

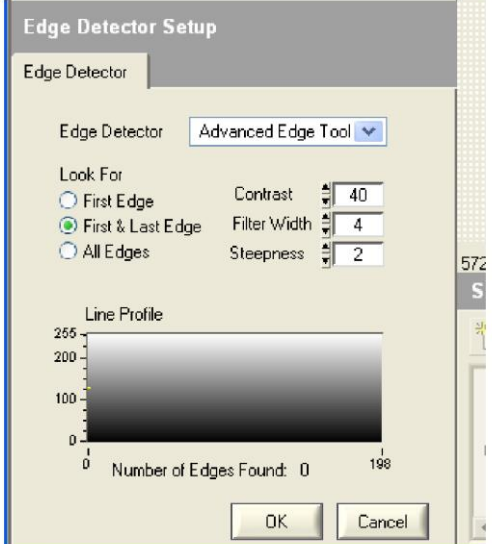

Rys. 3.8 Zakładka Edge Detectors

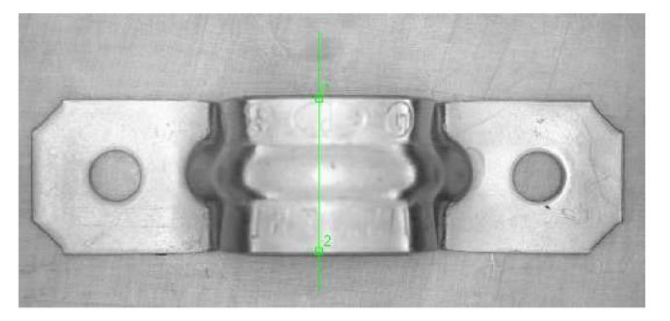

Rys, 3.9. Zaznaczenie do poszukiwania krawędzi

Przy pomocy *Rectangle Tool* wskazujemy obszar w którym ma znajdować się drugi otwór (rys. 3.7), robimy to z dużym zapasem, tak aby zaznaczony obszar na pewno zawierał poszukiwany szablon. Po zaznaczeniu obszaru poszukiwań system odnajdzie szablon. W tym przypadku poziom podobieństwa wynosi poniżej 1000, gdyż poszukiwany obszar nie jest identyczny ze stworzonym szablonem.

### Klikamy *OK* zamykając ten etap skryptu. **Poszukiwanie kraw**ę**dzi w obiekcie**

4). Kolejnym elementem do zidentyfikowania we wsporniku będą krawędzie części środkowej elementu. Do ich znalezienia użyjemy polecenia *Edge detektor (Detektor Kraw*ę*dzi)* z zakładki *Machine Visio* (rys. 3.2)*,* w którym wybieramy polecenie *Advanced Edge Tool (zaawansowane narz*ę*dzie kraw*ę*dziowe)* (rys. 3.8) przy pomocy, którego odnajdziemy punkty krawędzi.

Zaznaczamy opcje *First& Last Edge (Pierwsza i ostatnia kraw*ę*d*ź*)* przeszukiwanej linii, nastepnie ustawimy poziom *Contrast (Kontrast)* na 40 (rys. 3.8). Po czym rysujemy na ekranie linie, która przecina poszukiwane krawędzie (rys. 3.9). System odnajdzie wskazane krawędzie i oznaczy je punktami.

Klikamy *OK* kończąc ten etap skryptu. **Pomiary elementów**

5). W tym etapie na bazie odszukanych elementów otworów i krawędzi dokonamy pomiarów elementu zgodnie z rys. 3.1. Do tego celu użyjemy funkcji *Caliper* z zakładki *Machine Vision* (rys. 3.2), która na bazie utworzonych obiektów dokonuje automatycznych pomiarów i obliczeń.

6). W pierwszej kolejności należy utworzyć punkt środkowy krawędzi 3 i 4. W tym celu w opcji *Geometric feature (Cechy geometryczne)* wybrać polecenie *Mid Point (Punkt* ś*rodkowy)* (rys. 3.10) i na rysunku należy wskazać dwa punkty odcinka 3 i 4, którego środka poszukujemy (rys. 3.11).

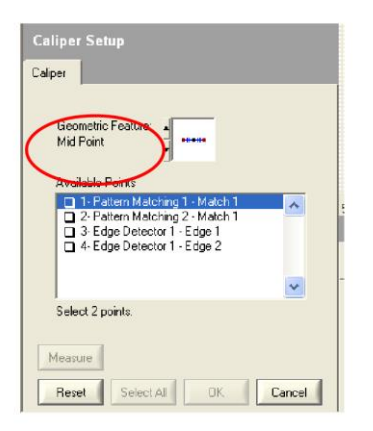

Rys. 3.10. Zakładka Caliper z wybraną funkcją Mid Point

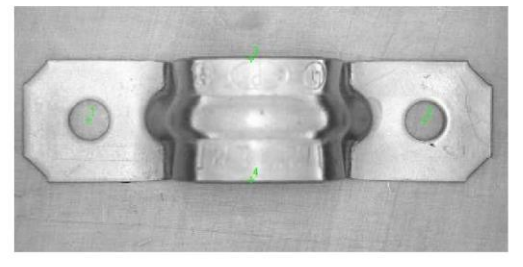

ys. 3.11. Zdefiniowane punkty charakterystyczne

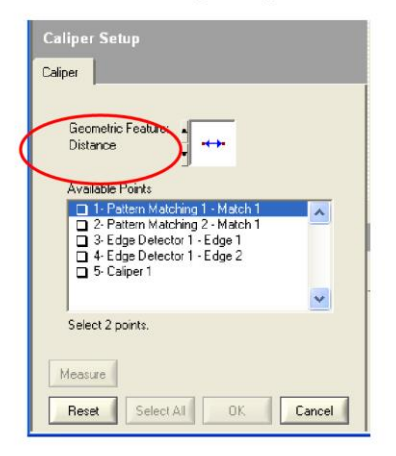

Rys. 3.12 Caliper z wybraną funkcją Distance

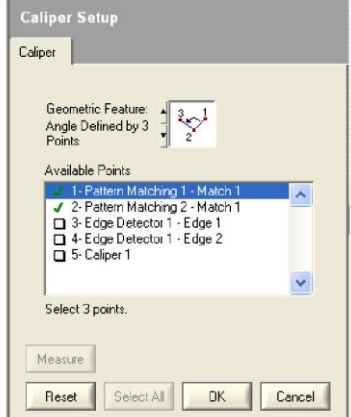

Rys, 3.13. Caliper z wybraną funkcją Angle defined by 3 points

Następnie klikamy polecenie *Measure (Mierz)* do wyliczenia położenia punktu środkowego 5. Wyniki zostaną umieszczone w tabeli i na rysunku.

Klikamy *OK* zamykając ten etap skryptu.

7). W tym kroku analizy dokonamy pomiaru odległości pomiędzy otworami. Ponownie wywołujemy funkcję *Caliper* z zakładki *Machine Vision.*

Aby obliczyć odległość miedzy środkami otworów w opcji *Geometric feature (Cechy geometryczne)* wybieramy polecenie *Distance (odległo*ść*)* (rys. 3.12)*.* Na rysunku należy wskazać dwa punkty - środki otworów punkty 1 i 2.

Następnie klikamy polecenie *Measure (Mierz)* do wyliczenia odległości. Wyniki zostaną umieszczone w tabeli i na rysunku.

Klikamy *OK* zamykając ten etap skryptu.

8.) W etapie końcowym wyliczamy kąt pomiędzy liniami łączącymi środek otworu 1, punkt środkowy krawędzi 5 oraz środek otworu 2.

W tym celu w opcji *Geometric feature (Cechy geometryczne)* wybieramy polecenie *Angle defined by 3 points (K*ą*t zdefiniowany przez 3 punkty)* (rys. 3.13)*.* Po czym na rysunku należy wskazać trzy punkty - środek otworu 1, punkt środkowy 5 oraz środek otworu 2.

Następnie klikamy polecenie *Measure (Mierz)* do wyliczenia kąta. Wyniki zostaną umieszczone w tabeli i na rysunku.

Klikamy *OK* zamykamy ostatni etap skryptu.

9) Poleceniem z menu górnego *File - >Save script (Plik -> zapisz skrypt)* zapisujemy skrypt jako *wspornik.scr.*

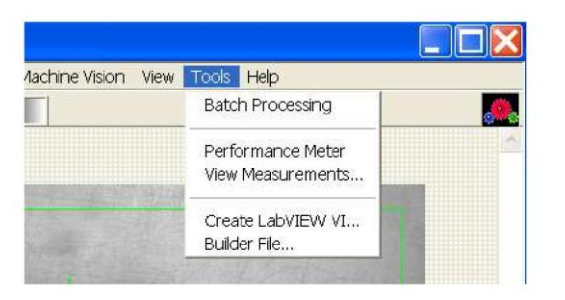

Rys. 3.14. Polecenie Batch Processing

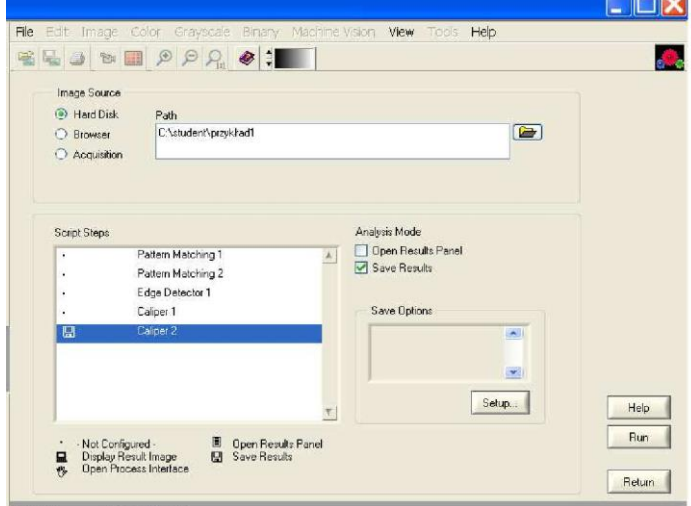

Rys. 3.15. Okno polecenia Batch Processing

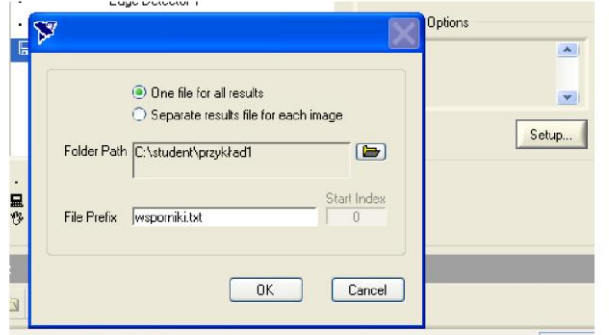

Rys. 3.16 Okno polecenia Batch Processing - Setup

### **Analiza rezultatów**

W pliku *wspornik.scr* został zapisany algorytm analizowania i pomiarów elementów wspornika, który można użyć do analiz innych zdjęć tych elementów.

W tym poleceniem *File->Open image* otwieramy kolejne zdjęcie wspornika *wspornik2.jpg,* nastepnie poleceniem *File- >Open script* otwieramy utworzony skrypt *wspornik.scr.*

Poleceniem *Run Once (Uruchom raz)* startujemy analizę kolejnego otwartego zdjęcia. Wyniki pomiarów zamieszczone są w tabeli pod zdjęciem.

#### **Automatyczna analiza obrazów**

10). W przypadku przygotowanych wcześniej zdjęć analizowanych wsporników i opracowanego skryptu analizy można napisać procedurę automatycznej analizy zdjęć zapisanych np. na dysku i tworzącej raport w pliku.

Do napisania takiej procedury użyjemy polecenia z menu górnego *Tools -> Batch procesing (Narz*ę*dzia -> praca wsadowa)* (rys. 3.14)*.*

Po wywołaniu tego polecenia otworzy się okno definicji procedury (rys. 3.15). W pierwszej kolejności należy wybrać źródło pobieranych zdjęć (*Image source)* – wskazujemy twardy dysk (*Hard disk)* w oknie obok wpisujemy lub wskazujemy myszą ścieżkę (*Path)* do plików.

Następnie w oknie kroki skryptu *(Script steps)* zaznaczmy opcje, której wykonanie chcemy zapisać. Zaznaczamy linię *Caliper 2*, potem zaznaczamy opcję operacji - zapisz rezultaty(*Save results*(rys. 3.15)*).* Naciskając polecenie *Setup* otwieramy okno (rys. 3.16), w którym podamy ścieżkę i nazwę pliku na rezultaty (*wsporniki.txt)*.

Kończąc procedurę wywołujemy polecenie *Run (Wykonaj)* (rys. 3.15)*,* które uruchomi procedurę analizy zapisanych na dysku zdjęć i wyniki zapisze do pliku.

Uważnie obserwując okno pracy wsadowej (rys. 3.15) można zauważyć, że źródłem materiału może być nie tylko twardy dysk, podręczna przeglądarka (*Browser*), lecz również bezpośrednio źródło akwizycji (*acquistion) –* na przykład kamera cyfrowa.

Niniejszy przykład pokazuje tylko wybrane możliwości analiz, które można przeprowadzić na materiale wizyjnym. Szczegółowe opisy wszelkich opcji są w podręcznikach systemu NI Vision Assistant dostępnych na stanowisku laboratoryjnym.

## 4. Literatura

- 1. **NI Vision Assistant Tutorial,** National Instruments, Austin, USA 2003
- 2. **NI Vision User guide,** National Instruments, Austin, USA 2003
- 3. **Basler Camera User Guide**